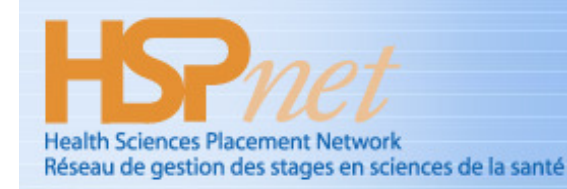

An initiative of the BC Academic Health Council / Une initiative du BC Academic Health Council

## **Quick Reference Guide**

#### **June 30, 2010**

# **Student Access to HSP***net*

#### **Welcome to HSP***net …*

This guide on Student Access explains how to:

- 1. **Login** to HSP*net* for the first time
- 2. **View upcoming placements**, Shift Schedules and placement details
- 3. **Communicate** with key contacts
- 4. **Print** a Schedule on a local printer

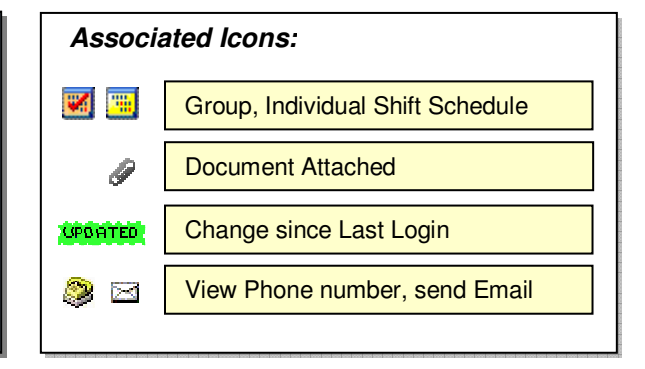

#### **Background**

HSPnet is a web-based system for coordinating student placements, and is accessible from any internetconnected computer. It was introduced in 2003 and is now used in several provinces across Canada. Students can access HSPnet in their province to view and print information about their upcoming placements, to communicate with key contacts, and to view or print placement details and schedules.

### **Step 1 – Login to HSP***net* **for the First Time**

- a. Visit the HSPnet website at www.hspcanada.net and click your province on the map of Canada
- b. On the login page, enter your User ID and temporary password (sent via email from HSPnet)
- c. Follow instructions for changing your temporary password, selecting a Forgotten Password question, and agreeing to user responsibilities.

## **Step 2 – View Upcoming Placements**

Upon successful login you will be directed to your Welcome Screen and a display of upcoming placements:

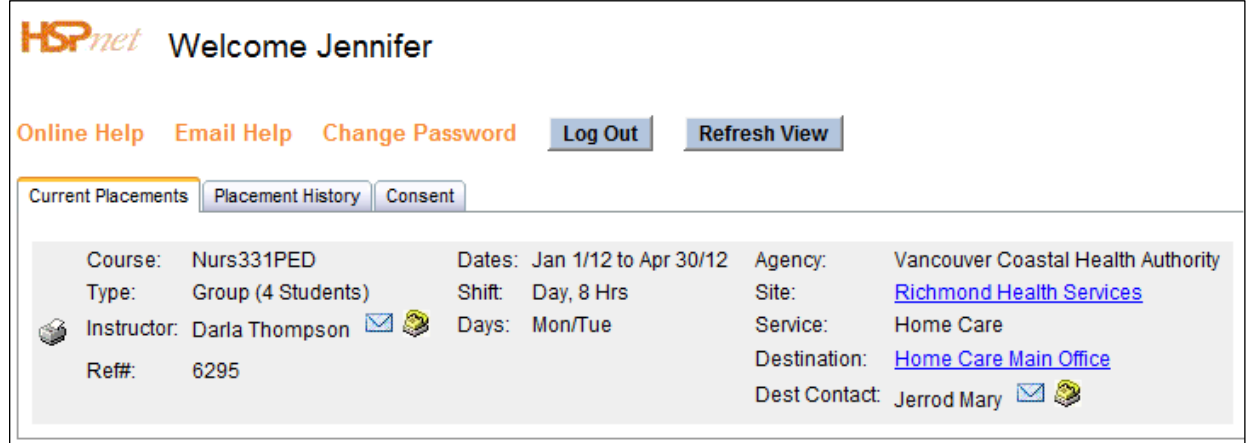

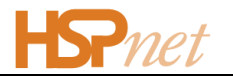

- a. Click the Phone icon  $\mathcal{B}$  for an Instructor or Preceptor to view their contact information, or click the Email icon  $\ge$  to launch a new email message addressed to that individual.
- b. Click the Site or Destination hyperlinks to view the online Profiles.
- c. Click other icons to view more information:
	- to view an uploaded document
	- to view Schedule Details  $\mathbb{Z}$
- d. Click to generate a PDF summary of information about each placement a **Ready** link will appear when the PDF file is ready to view/print.

#### **Step 4 - View or Print a Shift Schedule**

Some placement types involve a detailed schedule -- the **Group Shift Schedule** or **Individual Shift**  Schedule<sup>...</sup> displays if there is a a detailed calendar of shifts for a placement. Click **Print Details** to send the Shift Schedule and Details about the placement site to your local printer.

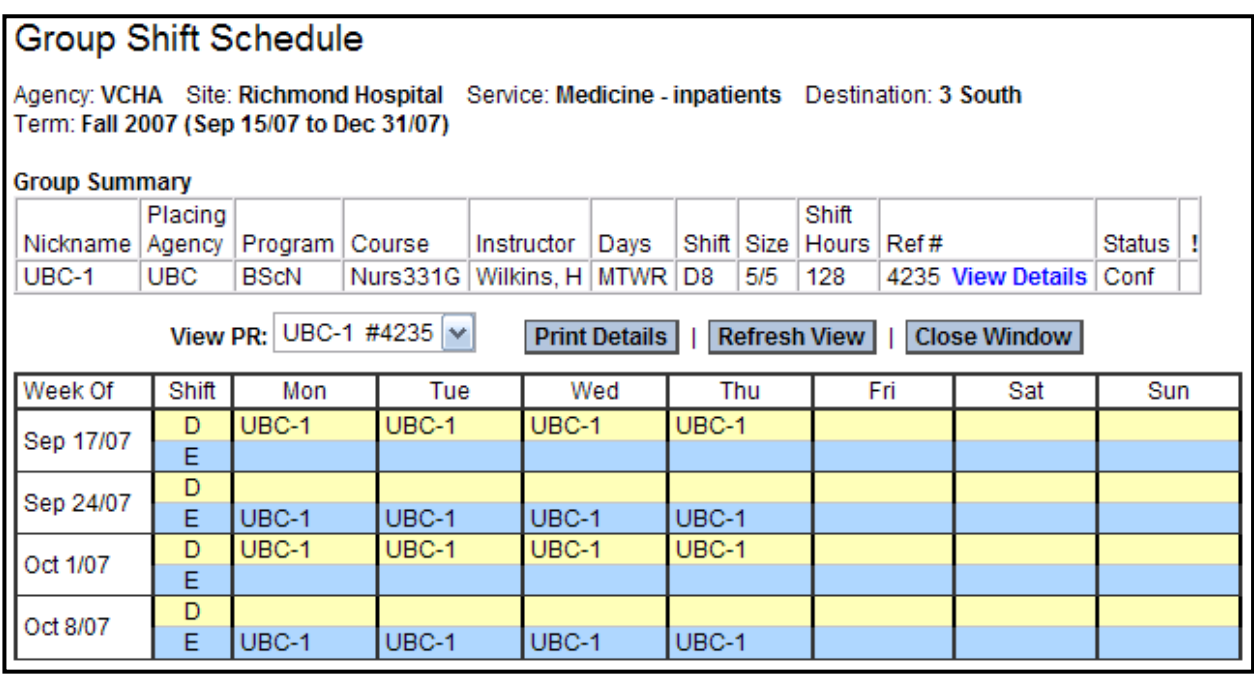

### **Need Help?**

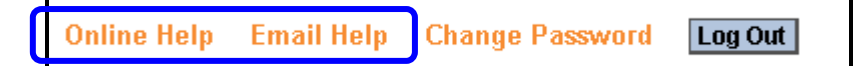

We welcome your feedback via the Email Help link – your input will ensure that HSPnet meets your needs and continues to improve.

#### **HSPnet Team**

Email: support@hspcanada.net Website: www.hspcanada.net